# **Activity**

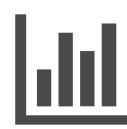

Once you have determined what and how to personalize your site, Evergage reports will help you determine what's working and where improvements can be made. Activity Reports show a variety of metrics tracked on your site - from a real-time list of recent visitors to the paths these visitors take while on your site to the actions they perform while visiting.

#### **This Article Explains**

This article details the reports available in the Activity section of the Reports menu.

#### **Sections in this Article**

- [Access Reports](#page-0-0)
- [Activity Reports](#page-0-1)

#### **Articles in this Section**

- [Track Actions in Evergage Messages](https://doc.evergage.com/display/EKB/Track+Actions+in+Evergage+Messages)
- [Track Clicks to Actions in the Visual Editor](https://doc.evergage.com/display/EKB/Track+Clicks+to+Actions+in+the+Visual+Editor)
- [Understand the Event Stream](https://doc.evergage.com/display/EKB/Understand+the+Event+Stream)
- [Cohort Reporting in Evergage](https://doc.evergage.com/display/EKB/Cohort+Reporting+in+Evergage)

# <span id="page-0-0"></span>**Access Reports**

- 1. Log into Evergage with any permission level
- 2. Hover over **Reports** on the left navigation menu
- 3. Select the desired Activity report to view data
- 4. Change the time period by clicking the date range in the upper right corner of the screen. **Past Week** is the default time period

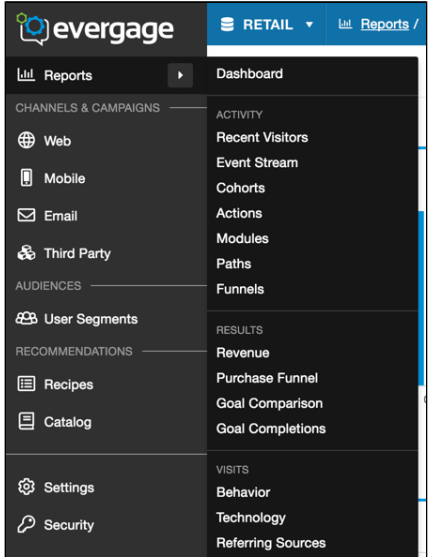

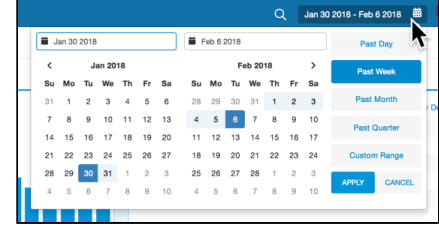

# <span id="page-0-1"></span>**Activity Reports**

## **Recent Visitors**

The Recent Visitors report will show all of the visitors who have been to your site since the beacon was activated, updated in real-time.

- The green dot indicates a visitor who is actively using your site right now
- Add and remove columns by clicking the arrow to the right of any column name
- Click any bolded column header to sort by that column - all report with headers work this way
- Select a visitor to drill down to more information in the visitor's [Unified Customer](https://doc.evergage.com/display/EKB/Unified+Customer+Profile)  [Profile](https://doc.evergage.com/display/EKB/Unified+Customer+Profile) . It provides a deeper dive into visitor behavior and preferences. All of the information on the screen is

available real-time for segments or to create personalized experiences.

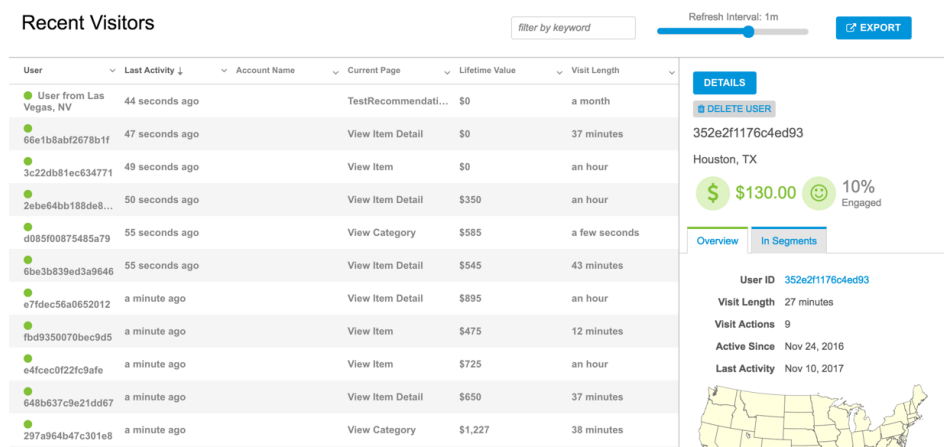

#### **Event Stream**

The Event Stream report provides a queue of all the events occurring within your Evergage dataset in real-time, automatically refreshed every 15 seconds. You can add filters for UserID, Company, and Event Type as well as a specific keyword.

For more information, please refer to the [Understand the Event Stream](https://doc.evergage.com/display/EKB/Understand+the+Event+Stream) art icle.

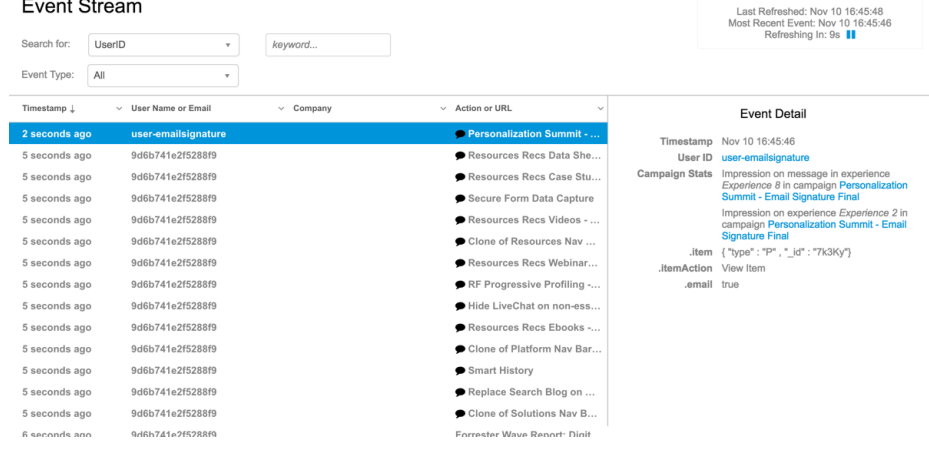

#### **Cohorts**

The Cohorts report gives insight into the way visitors flow from one action or status to another over an extended period of time. For more information, please reference the article on Cohort Reporting in [Evergage](https://doc.evergage.com/display/EKB/Cohort+Reporting+in+Evergage) .

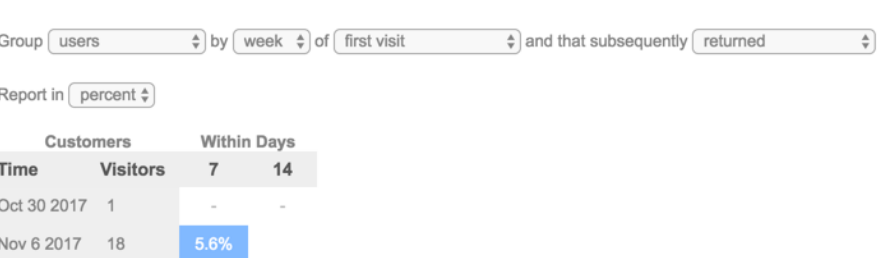

## **Actions**

Actions are specific events on your site or in your app (clicks, form completions, page/screen loads, message views) that have been assigned a name in Evergage with a process called action mapping.

Cohorts

The Actions report shows the activity on your site or in your app organized by these actions.

- Select **Page Views only** to  $\bullet$ see only "view" actions
- $\bullet$ Filter by modules or by keyword
- Apply segment filters to narrow the results to visitors from a particular segment
- Select an action from the list view to plot that data point on the graph so you can see a visual comparison of different actions - the colored dot corresponds to the colored line on the graph

#### Actions

Modules Module

Produc

 $\mathbb{R} \rightarrow \mathbb{Q}$ 

 $\triangleright$   $\triangleright$   $\square$  20  $\triangleright$  items per page

 $Cart$ 

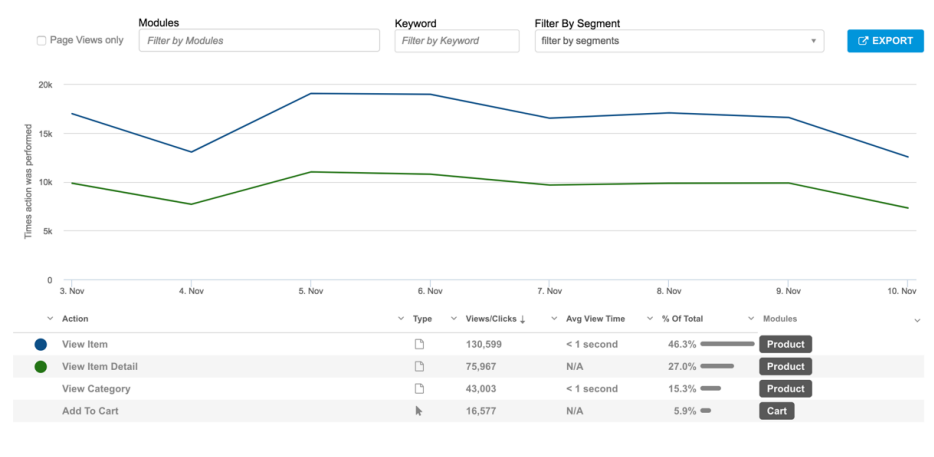

Actions

Views/Clicks L

226,569

16,328

 $\vee$  Ava View Time

<1 second

 $1 - 2$  of 2 items

 $N/A$ 

#### **Modules**

With the Modules report, you can group actions to see aggregate stats across the group. Actions can be added to more than one module. Please contact Evergage Support for more information on configuring and using modules.

#### **Paths**

The Paths report gives you insight into the flow of visitors as they navigate through your site so you can better target your communications and content strategy. For example, if people are abandoning a demo request form, and you can see that they are going to any one of four other pages, messaging them about the demo on those four pages will help increase demo sign ups. Also, if no one enters your site on the homepage, posting a "Getting Started" video on that page might not be the best approach.

- 1. **Select or enter an action** to see where a visitor went after completing that action, as well as the bounce percentage and the percentage of visitors who remained on this page.
- 2. The list of pages shows where those who remained on the page went next
- 3. Click the page in the list to see the same details about the selected page
- 4. Continue to select pages to see the path visitors take as they move through your site

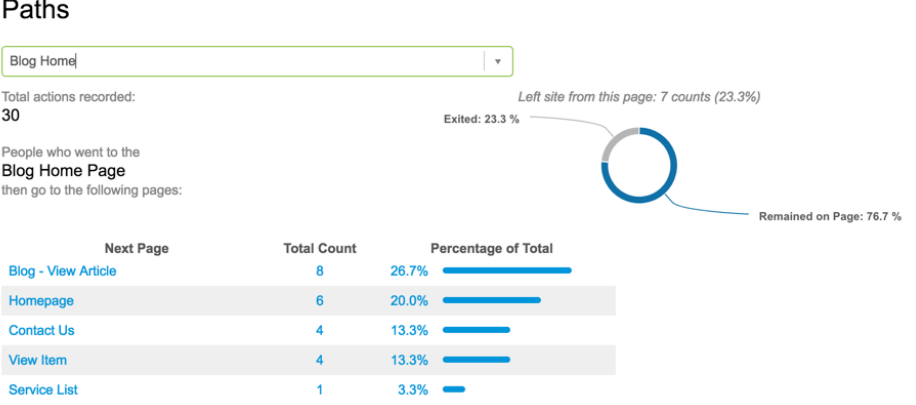

# **Funnels**

Using the Funnels report, you can select a defined "funnel" and monitor the completion of a set of desired sequential visitor actions.

For more information on building /customizing funnels, please contact your customer success representative.

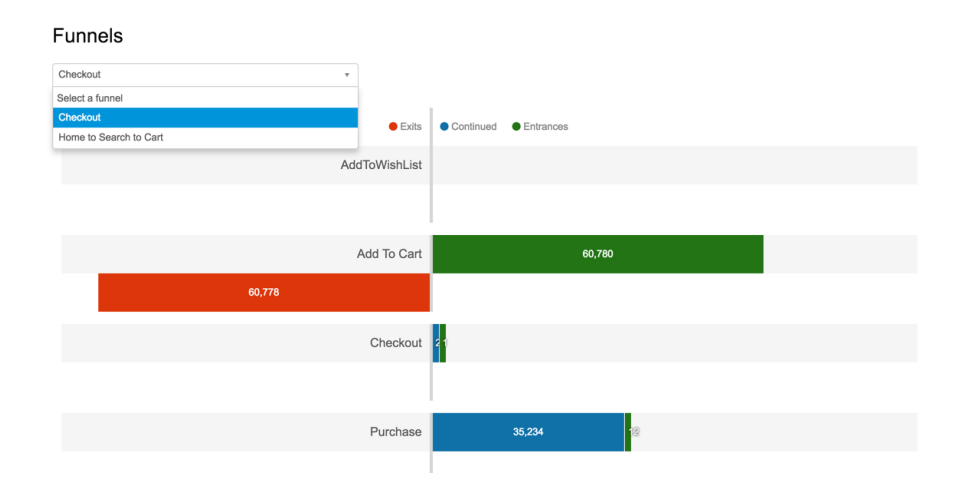

### **Day and Time**

Each "dot" on the screen represents an hour in a day so you can visually understand trends or traffic spikes. Mouse-over a specific "dot" to reveal additional details about that particular time period. You can define the date range and apply filters to narrow the results by campaign and other criteria. The Day and Time report includes the following views:

- **Visit Count**: number of total  $\mathbf{a}$ visitors
- **Revenue**: total revenue
- **Revenue/Visit**: average revenue across each visit
- **Visit Length**: average visit length
- **Bounce**: bounce rate

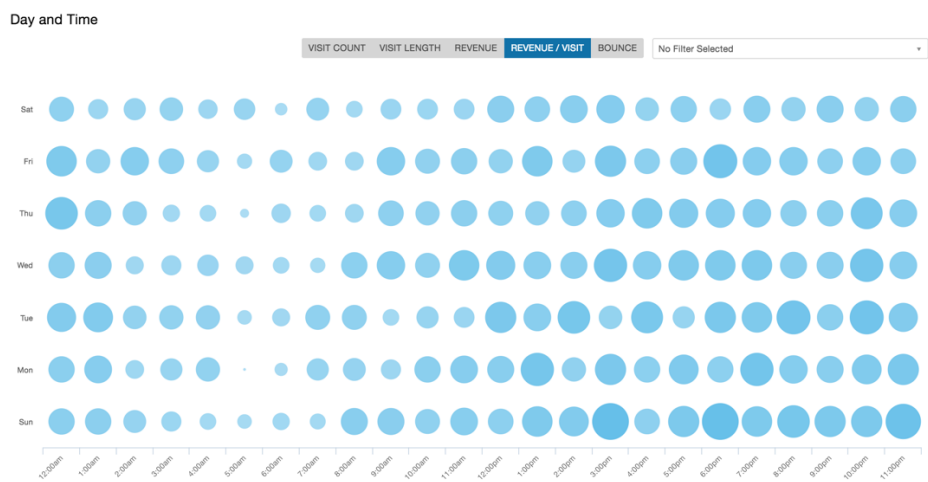